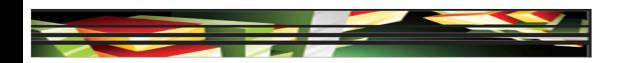

#### Dreamweaver Domain 4: Adding Content by Using Dreamweaver CS5

### Adobe Creative Suite 5 ACA Certification Preparation: Featuring Dreamweaver, Flash, and Photoshop

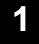

Keller

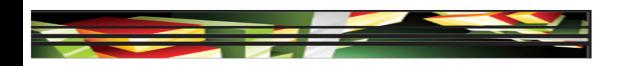

### **Objectives**

- Define a Dreamweaver site.
- Create, title, name, and save a web page.
- Add text to a web page.
- Insert images and apply alternative text on a web page.
- Link web content, using hyperlinks, e-mail links, and named anchors.

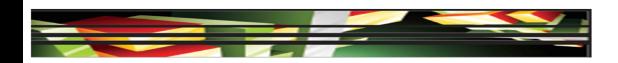

### **Objectives (continued)**

- Insert rich media such as video, sound, and animation in Flash format.
- Insert navigation bars, rollover images, and buttons created in Fireworks on a web page.
- Build image maps.
- Import tabular data to a web page.
- Import and display a Microsoft Word or Microsoft Excel document to a web page.

3

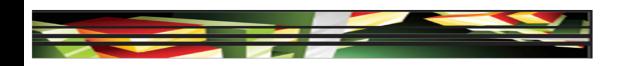

### Vocabulary

- absolute path
- document-relative path
- e-mail link
- Form objects
- hotspot

Keller

hyperlink

- image map
- local site
- named anchor
- Progressive
   Download Video
- remote site
- rollover image

**Adobe CS5 ACA Certification Prep** 

4

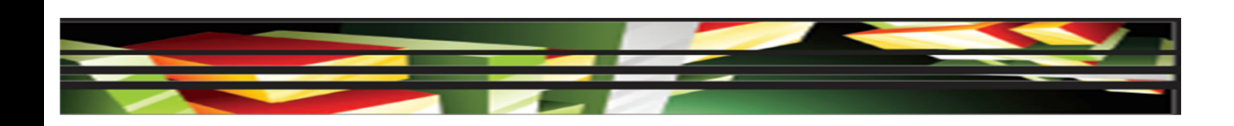

### **Vocabulary (continued)**

- root folder
- site-root-relative path
- smart object
- Streaming Video
- Uniform Resource
   Locator
- Web server

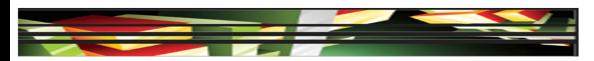

# Domain 4.0 Adding Content by Using Dreamweaver CS5

- This domain focuses on adding content to your website.
- Content can include text that you type directly into your web page or that you add from an existing Microsoft Word or Excel document.
- To add visual interest to your site, you can also add images, video, and sound.

Keller

6

#### **Objective 4.1 Define a Dreamweaver Site**

- Define a local site to improve your workflow and ensure that your site works properly.
- A **local site** keeps track of links between web pages and dependent files that are associated with the website.
- You should create a folder in which to save the web pages, images, templates, CSS files, and other dependent files: this is referred to as a *root* folder.

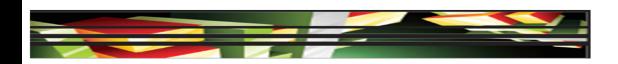

#### **Objective 4.1 Define a Dreamweaver Site** (continued)

- You can publish a **remote site** to a File Transfer Protocol (FTP) web server, or to a local/network folder using a mapped drive.
- A web server is a server that processes websites on the Internet via a web browser.
- Dreamweaver will duplicate the local site structure to the remote site through the defined site that you have created.

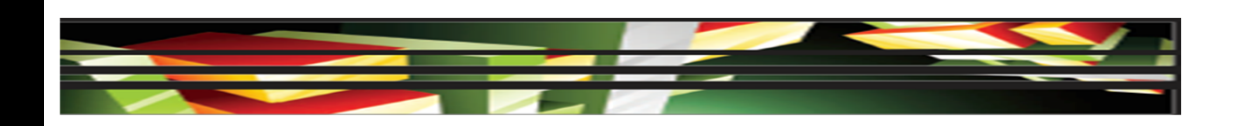

# Objective 4.2 Create, Title, Name, and Save a Web Page

- Create a new page from the Dreamweaver Start page or from the File menu.
- The home page of the website needs to be named either index.htm(I) or default.htm(I); your ISP guidelines tell you which is required for your website to work properly.
- File, asset, and folder names should be one word, lowercase, alphanumeric characters and should begin with a letter.

Keller

# **Objective 4.2 Create, Title, Name, and Save a Web Page (continued)**

- The URL (Uniform Resource Locator) is the address of a web page or asset on the Internet.
- The address includes the web page filename, folders, and assets, if appropriate.
- A web page title is what a user sees in the title bar of the browser.

#### **Objective 4.3 Add Text to a Web Page**

- You can type text into a page, copy and paste it from another file, or import it from Word, Excel, or .txt files.
- A paragraph tag is created when you begin typing.
- When you press Enter (Win) or return (Mac), Dreamweaver automatically creates a new set of paragraph tags for you.

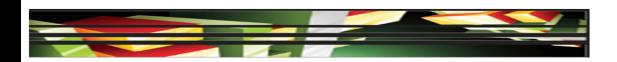

# **Objective 4.3 Add Text to a Web Page (continued)**

 When you press and hold Shift+Enter (Win) or Shift+return (Mac), you add a break tag <br/> within a paragraph and move the text to the next line.

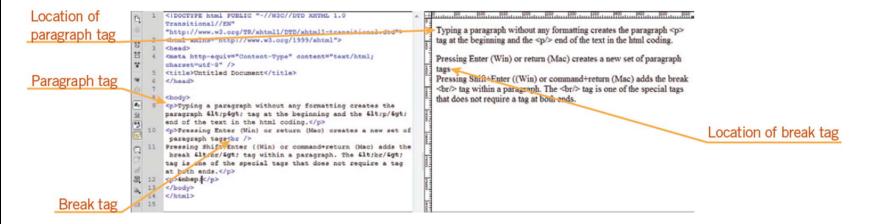

**Adobe CS5 ACA Certification Prep** 

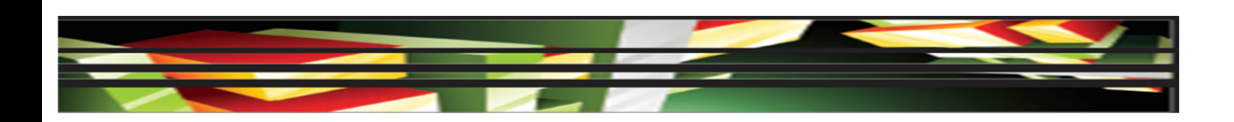

13

Keller

 You can add images to a web page in different ways. However you insert an image, the Image Tag Accessibility Attributes dialog box opens, prompting you to add an alternate text tag.

|                                | Image Tag Accessibility Attributes |                                |
|--------------------------------|------------------------------------|--------------------------------|
| <u>Alternate text text box</u> | Alternate text:                    | OK<br>Cancel OK button<br>Help |

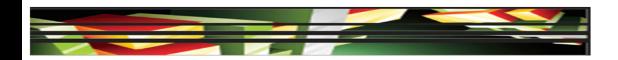

• You can edit or add alternate text after you have inserted an image by selecting the image in the document window and then typing the text in the Alternate text text box in the Property inspector.

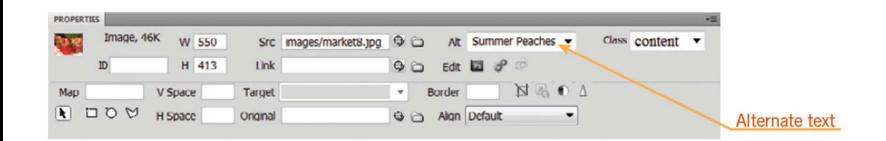

Adobe CS5 ACA Certification Prep

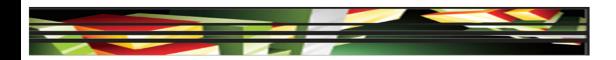

• Three file formats for graphics are commonly used in web pages: GIF, JPEG or JPG, and PNG.

| FILE FORMAT        | DEFINITION                                                                                                    |
|--------------------|----------------------------------------------------------------------------------------------------|
| GIF (.gif)         | Graphic Interchange Format, a bitmap image<br>format for pictures with up to 256 distinct<br>colors. Navigation bars, buttons, icons, and<br>logos are often saved with this file extension.<br>The GIF format supports transparency.                         |
| JPEG or JPG (.jpg) | Joint Photographic Experts Group format<br>supports millions of colors and can be<br>compressed to reduce file size; often used<br>for digital images.                                                                                                    |
| PNG (.png)         | Portable Network Group was created as a<br>patent-free replacement for GIFs. PNG can<br>support indexed-color, true-color images, gray<br>scale, and transparency. PNG is also the native<br>file format for Adobe Fireworks, retaining full<br>edit ability. |

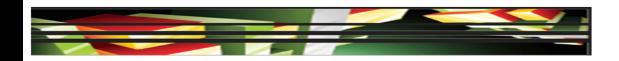

- There are two ways to work with Photoshop files in Dreamweaver:
  - The first is to copy selected slices or layers and paste them directly into Dreamweaver as a webready image.
  - The second method is to work with smart objects. A smart object is a Photoshop file that has been placed into Dreamweaver whose source information retains a connection to the original Photoshop (PSD) file.

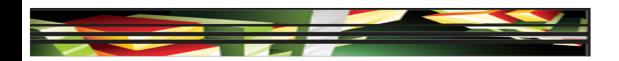

- A smart object contains a green icon in the upper-left corner of the image.
- When the object has been updated, the icon turns red, which serves as a visual clue that the changes need to be synchronized in Dreamweaver.

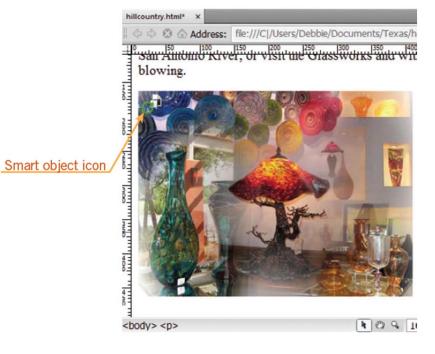

#### **Adobe CS5 ACA Certification Prep**

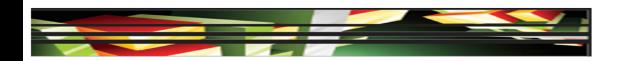

- You can resize images by selecting the image and then dragging a sizing handle.
- To maintain proportions of the image, press and hold Shift, and then drag a corner selection handle.

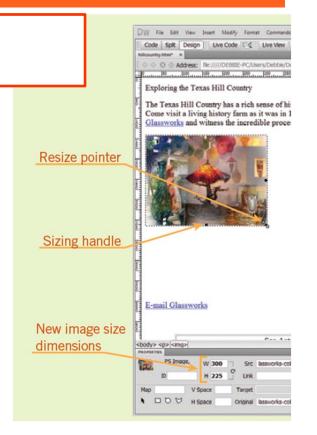

#### **Adobe CS5 ACA Certification Prep**

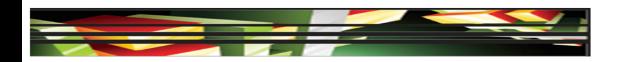

- A **hyperlink** is the text that when clicked takes the user to another web page or opens a file.
- An **e-mail link** activates the user's default e-mail program and adds the recipient's e-mail address automatically.
- A **named anchor** adds navigation to a specific location on the same web page or to a specific location on another page within the site.

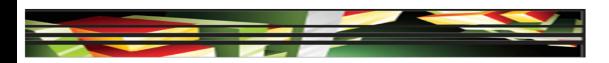

- An **absolute path** is a link that identifies the entire URL, such as *http://www.adobe.com.*
- A site-root-relative path shows the path from the site's root folder to a page or file located outside the local site. It begins with a forward slash (/) that represent the root folder, such as */market/images/banner.jpg.*
- You use a **document-relative path** for local links within a local site. The link identifies only the portion of the linked file that is different, such as *images/banner.jpg*.

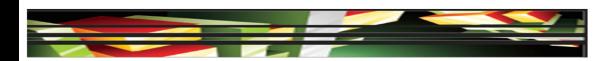

 In the Hyperlink dialog box, you enter the text of the link, set the link, and set a target on the Target pop-up menu. 
 TABLE 4–2
 Target types

| ТҮРЕ    | DEFINITION                                                                                                    |
|---------|----------------------------------------------------------------------------------------------------|
| _blank  | Opens a new browser window with the linked page or file, leaving the current window open                                                                                                    |
| _parent | Used when working with framesets; opens the link in<br>the parent frameset of the frame the link appears in<br>and replaces the entire frameset                                                                                                    |
| _self   | Opens the link in the current browser window, replacing the current page                                                                                                    |
| _top    | Used when working with framesets; when the link is clicked, the current frame is replaced by the linked information                                                                                                    |
| _new    | Similar to _blank, opens a new browser window with<br>the linked page or file and leaves the current window<br>open; however, if this new browser window is left open<br>and a user clicks another link on your page, the new link<br>replaces the content of the last browser window opened |

Adobe CS5 ACA Certification Prep

21

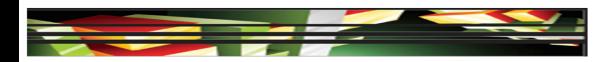

• You can create an e-mail link as a hyperlink by placing the insertion point at the location where you want the e-mail link to be located. Next, open the Email Link dialog box and type the text you want for the hyperlink in the Text text box, and then type the e-mail address in the Email text box.

| Email Lin | k                  | X      |
|-----------|--------------------|--------|
| Text:     | Webmaster          | ОК     |
| Email:    | glassworks@wgw.com | Cancel |
|           |                    | Help   |
|           |                    |        |

#### Keller

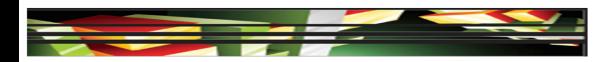

- Creating a named anchor is a two-step process. First, you create the named anchor, and then you create the link to the named anchor.
- The Named Anchor dialog box is where you can type a name for the anchor in the Anchor name text box, such as top.

| X      |
|--------|
| ОК     |
| Cancel |
| Help   |
|        |

#### Keller

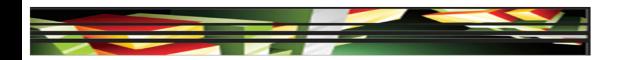

#### **Objective 4.6 Insert Rich Media such as Video, Sound, and Animation in Flash Format**

 You can insert content in
 Dreamweaver that has been created with Adobe Flash, such as SWF or
 Flash video (FLV) files. 
 TABLE 4–3
 Flash file formats

| FILE FORMAT | DEFINITION                                                                                                    |
|-------------|----------------------------------------------------------------------------------------------------|
| FLA (.fla)  | Native file format for a Flash source file that can<br>only be opened in Flash; a FLA file can be pub-<br>lished from Flash as an SWF, HTML, or FLV file                                                                                                    |
| SWF (.swf)  | An exported or published FLA file that has been<br>optimized for viewing on the Internet, and often<br>used to play animations; you can play an SWF in<br>a browser with the appropriate Flash Player plug-<br>in, and you can preview it in Dreamweaver, but<br>you cannot edit an SWF |
| FLV (.flv)  | A video file that can be viewed with Flash<br>Player; you can use the Adobe Media Encoder to<br>convert QuickTime or Windows Media video files<br>to the FLV file format                                                                                                    |

**Adobe CS5 ACA Certification Prep** 

#### Objective 4.6 Insert Rich Media such as Video, Sound, and Animation in Flash Format (continued)

- You can select a video type for an FLV file: Progressive Download Video or Streaming Video.
- **Progressive Download Video** downloads the FLV file to the hard disk of the visitor, and the video begins to play before the download has completed.
- Streaming Video delays playback for a short time until the video loads in the buffer to provide a smooth playback. You must have access to the Adobe Flash Media Server to enable Streaming Video on a web page.

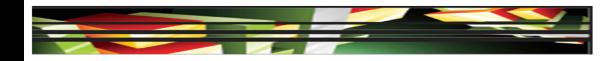

#### Objective 4.6 Insert Rich Media such as Video, Sound, and Animation in Flash Format (continued)

 When you insert an SWF or FLV file into a document, Dreamweaver automatically inserts code that detects whether the visitor has the correct version of Flash Player. If the visitor does not have the correct version, Dreamweaver displays a prompt to download the latest version.

Keller

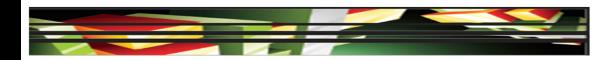

#### Objective 4.6 Insert Rich Media such as Video, Sound, and Animation in Flash Format (continued)

 You can add different types of sound files to a document, including .wav, .midi, and .mp3.

| FILE FORMAT     | DESCRIPTION                                                                                                    |
|-----------------|----------------------------------------------------------------------------------------------------|
| .midi or .mid   | The Musical Instrument Digital Interface (MIDI)<br>format is for instrumental music, does not<br>require a plug-in, and is supported by many<br>browsers                                                                                                    |
| .wav            | The Waveform (WAV) format has good sound<br>quality, does not require a plug-in, and is sup-<br>ported by many browsers; you can record your<br>own WAV files from a CD or microphone                                                                                                    |
| .aif            | The Audio Interchange File Format (AIFF), like<br>the WAV format, has a good sound quality, does<br>not require a plug-in, and can be played by<br>most browsers; you can also record AIFF files<br>from a CD or microphone                                                                                                    |
| .mp3            | The Motion Picture Experts Group Layer 3<br>(mp3) is a compressed format that creates<br>substantially smaller sound files. If an mp3 file<br>is recorded and compressed correctly, its qual-<br>ity can equal that of a CD. Users must install<br>a plug-in such as QuickTime, Windows Media<br>Player or RealPlayer to play mp3 files. |
| .qt, .qtm, .mov | The QuickTime (MOV) format was developed<br>by Apple for both audio and video; the plug-in<br>required to run a QuickTime file is installed on<br>Macintosh operating systems, and is also avail-<br>able for the PC                                                                                                    |

Adobe CS5 ACA Certification Prep

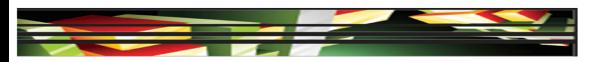

#### Objective 4.7 Insert Navigation Bars, Rollover Images, and Buttons Created in Fireworks on a Web Page

- You can use Fireworks to design and create navigation bars, rollover images, and buttons, and then export them for use in Dreamweaver.
- A rollover image is an image that, when the mouse passes or rolls over it, will change to another image.
- The Insert Rollover Image dialog box allows you to select both the original and rollover images, enter alternate text, and create a link.

### **Objective 4.8 Build Image Maps**

- An **image map** is an image that has clickable, linked areas, known as **hotspots**.
- Any image can be turned into an image map by simply drawing hot spots.
- The hotspot tools become available in the Property inspector when you select an image in the document window.

| Hotspot tools                    | PROPERTIES<br>PS Image, W 3<br>ID H 2 | 0                      | age.jpg ⊕ C Alt Glassworks Colage ▼ | Class None 🔻 |                      |
|----------------------------------|---------------------------------------|------------------------|-------------------------------------|--------------|----------------------|
| <b>D</b>                         | Map V Space                           | Target                 | Border DR                           | 1            | Polygon Hotspot Tool |
| Rectangle<br><u>Hotspot Tool</u> | N D D M H Space                       | Original lassworks-col | age.psd 🛛 🗅 Align Default 🔫         |              | Circle Hotspot Tool  |

Adobe CS5 ACA Certification Prep

### **Objective 4.8 Build Image Maps (continued)**

- If you have more than one image map on a page, it is important to name the image map in the Map name box in the Property inspector.
- Once you draw a hotspot, Dreamweaver prompts you to add alternate text in the Alt text box in the Property inspector.
- In addition to adding alternate text in the Property inspector, you can also add a link and a target for the link.

Adobe CS5 ACA Certification Prep

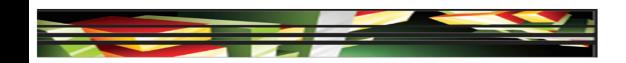

# Objective 4.9 Import Tabular Data to a Web Page

- Dreamweaver allows you to import tabular data.
- The delimiter can be a tab, comma, semicolon, colon, or other character.

|                   | Import Tabula                                  | Data                                                     |                 |
|-------------------|------------------------------------------------|----------------------------------------------------------|-----------------|
|                   | Data file:                                     | Browse OK                                                |                 |
|                   | Delimiter:                                     | Tab Cancel                                               |                 |
| Delimiter options | Table width:<br>Cell padding:<br>Cell spacing: | Tab<br>Comma<br>Semicolon<br>Colon<br>Other<br>Border: 1 |                 |
|                   |                                                |                                                          | Browse for file |

31 Keller

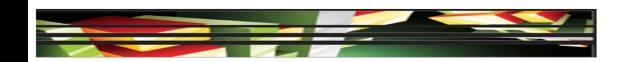

# Objective 4.9 Import Tabular Data to a Web Page (continued)

Table

measu

- You can also insert tables.
- The Table dialog box allows you to set the initial layout for the table.

|        | Table                         |                |
|--------|-------------------------------|----------------|
|        | Table size Rows: S Columns: 3 | Number of rows |
| width  | Table width: 200 percent      | and columns    |
| rement | Border thickness: 1 pixels    |                |
|        | Cell padding:                 |                |
|        | Cell spacing:                 |                |
|        | Header                        |                |
|        | None Left Top Both            |                |
|        | Accessbility                  |                |
|        | Caption:                      |                |
|        | Summary:                      |                |
|        |                               |                |
|        | Help OK Cancel                |                |

Adobe CS5 ACA Certification Prep

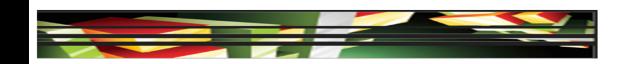

# **Objective 4.9 Import Tabular Data to a Web Page (continued)**

• You can modify table properties in the Property inspector after you have created a table.

• When a cell is selected the Property inspector changes and you can add color and align the contents of the cell vertically, horizontally, or both.

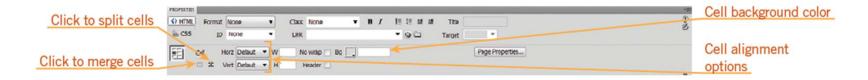

#### Adobe CS5 ACA Certification Prep

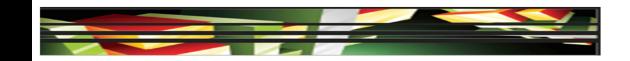

# Objective 4.9 Import Tabular Data to a Web Page (continued)

- You can modify the number of rows and columns in a table using the Table Objects command.
- In the Property inspector, you can also split a cell into additional rows or columns or merge rows and columns.

| into          | 3<br>columns       |
|---------------|--------------------|
|               |                    |
|               |                    |
| cel1<br>split | cell<br>split into |

 Dreamweaver provides several import options that support the original structure and formatting in the source document, which makes it advantageous to format the source content to fit your needs.

#### TABLE 4–5 Word and Excel import option

| IMPORT OPTION                        | DESCRIPTION                                                                                                    |
|--------------------------------------|----------------------------------------------------------------------------------------------------|
| Text only                            | Text is imported without formatting;<br>if the original text is formatted all<br>the formatting is removed                                          |
| Text with structure                  | Text is imported with the structure<br>of the document's paragraphs, lists,<br>and tables; formatting such as bold<br>and italics is not maintained |
| Text, structure, basic<br>formatting | The structure and basic formatting,<br>are maintained (paragraph, lists,<br>tables, bold, italic)                                                   |
| Text, structure, full<br>formatting  | The structure, basic formatting, and<br>styles are maintained (paragraph,<br>lists, tables, bold, italic, styles)                                   |
| Clean up Word paragraph<br>spacing   | If either the Text with structure or<br>Text, structure, basic formatting are<br>selected, this option removes extra<br>space between paragraphs    |

Adobe CS5 ACA Certification Prep

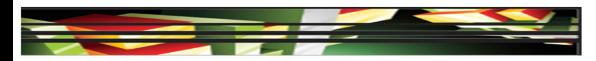

• You can also add a link to a Microsoft Word or Excel document into an existing page in Dreamweaver.

36

Keller

• In the Insert Document dialog box, you can select whether to insert the contents of the document or create a link.

|                                                                                                 | Insert Document                                                                                                    | <b>C</b> |                    |
|-------------------------------------------------------------------------------------------------|----------------------------------------------------------------------------------------------------|----------|--------------------|
| Clean up Word<br>paragraph spacing<br><u>check box</u><br>Create a link<br><u>option button</u> | How would you like to insert the document?         Insert the contents         Text only         Text with structure (paragraphs, lists, tables, etc.)         Text with structure plus basic formatting (bold, italic)         Text with structure plus basic formatting (bold, italic, styles)         Clean up Word paragraph spacing         Create a link         Help       OK |          | Formatting options |

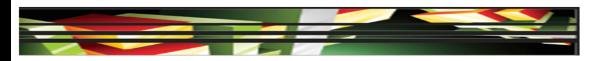

- If you would like to gather information from visitors to your website, you can create forms in Dreamweaver.
- Visitors can submit a form by clicking the submit button; the information is sent to a server.
- First, you need to create a form using the Form button; a red dashed line indicates the boundary of the form.
- You must place form objects within the boundaries of the form.
- Form objects allow users to enter information.

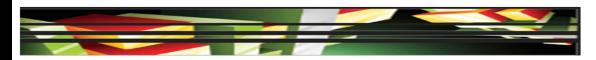

#### • Form objects on the Insert panel

| FORM OBJECT         | DESCRIPTION                                                                                                    |
|---------------------|----------------------------------------------------------------------------------------------------|
| Text field          | Accepts any type of alphanumeric text entry; the text can be<br>displayed as a single line, multiple lines, or as a password field,<br>where entered text is replaced by asterisks or bullets to hide the<br>text from onlookers |
| Checkbox            | A user can select multiple responses within a single group of check boxes                                                                                                    |
| Option button       | A user can select only one response within a single group of<br>option buttons; when an option button is selected, another option<br>button is deselected, if necessary                                                          |
| File or image field | Lets users browse to a file or an image on their computer and upload the file as form data                                                                                                    |
| Buttons             | Used to submit form data to the server or to reset the form;<br>other actions can be defined in a script, such as totaling the<br>cost of items                                                                                  |
| List menus          | Values are displayed within a scrolling list; users may select multiple options                                                                                                    |

Adobe CS5 ACA Certification Prep

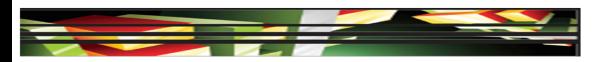

- Form information is sent to the server using either the POST or GET method.
- The POST method send the information to the web server with a header and a body message.
- The GET method is the default value, and the form data is entered in a URL. The URL is composed of the name of the page, and the format data and is limited to approximately 2,000 characters.

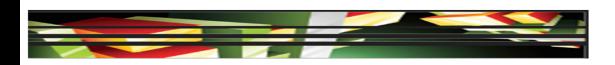

### **Summary**

- Objective 4.1 Define a Dreamweaver Site
- Objective 4.2 Create, Title, Name, and Save a Web Page
- Objective 4.3 Add Text to a Web Page
- Objective 4.4 Insert Images and Apply Alternative Text on a Web Page
- Objective 4.5 Link Web Content, Using Hyperlinks, E-Mail Links, and Named Anchors

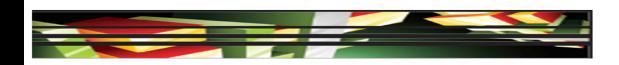

### Summary (continued)

- Objective 4.6 Insert Rich Media such as Video, Sound, and Animation in Flash Format
- Objective 4.7 Insert Navigation Bars, Rollover Images, and Buttons Created in Fireworks on a Web Page
- Objective 4.8 Build Image Maps
- Objective 4.9 Import Tabular Data to a Web Page
- Objective 4.10 Import and Display a Microsoft Word or Microsoft Excel Document to a Web Page

41